# Gebrauchsanweisung für QueenCodes-Zeichenplättchen

Diese Gebrauchsanweisung beschreibt Schritt für Schritt die Zuweisung von QueenCodes-Zeichenplättchen über die Zuchtdatenbank-Anwendung BeeData.

# 1 Bei QueenCodes registrieren

# 1.1 Das Registrierformular aufrufen

Zunächst muss man auf der Website von QueenCodes [\(https://queen-codes.com\)](https://queen-codes.com/) ein Benutzerkonto anlegen [\(Abbildung 1\)](#page-0-0). Sie können dazu auch direkt auf die Adresse<https://queen-codes.com/signup> gehen.

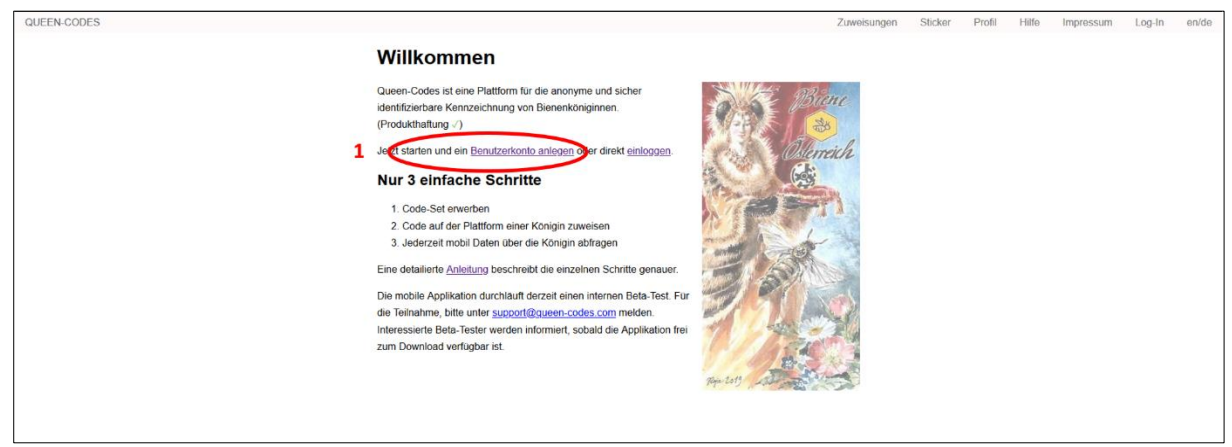

*Abbildung 1. Benutzerkonto be[i www.queen-codes.com a](http://www.queen-codes.com/)nlegen (Schritt 1).* 

### <span id="page-0-0"></span>1.2 Benutzername und Passwort auswählen

Geben Sie nun einen Benutzernamen und ein Passwort ein. **Als Benutzername verwenden Sie bitte die E-Mail Adresse, die Sie auch in BeeData als E-Mail Adresse angegeben haben**. Dadurch weiß QueenCodes, mit welchem Zuchtbetrieb es sich später auf BeeData verbinden muss [\(Abbildung 2\)](#page-0-1).

- Geben Sie im Feld "Email" [\(Abbildung 2,](#page-0-1) Nummer 2) **dieselbe E-Mail Adresse an, die Sie in BeeData als E-Mail Adresse angegeben haben**.
- $\Box$  Geben Sie im Feld "Passwort" ein Passwort ein, das mindestens acht Zeichen lang ist. Bitte wählen Sie ein starkes Passwort, das eine Kombination aus Buchstaben, Zahlen und Sonderzeichen enthält.
- $\Box$  Geben Sie im Feld "Passwort bestätigen" dasselbe Passwort noch einmal ein und klicken Sie auf die Schaltfläche "Registrieren"

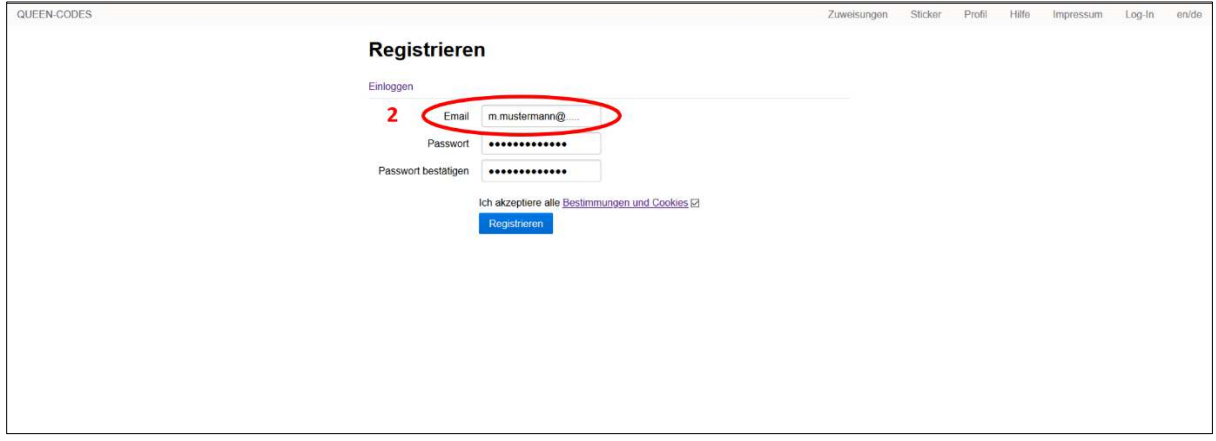

<span id="page-0-1"></span>*Abbildung 2. Benutzerkonto be[i www.queen-codes.com a](http://www.queen-codes.com/)nlegen (Schritt 2).* 

### 1.3 Registrierung bestätigen

QueenCodes schickt unmittelbar nach der Eingabe von Benutzername und Passwort ein E-Mail an die angegebene E-Mail Adresse. Dieses E-Mail enthält einen Link [\(Abbildung 3,](#page-1-0) Nummer 3). **Dieser ist aus Sicherheitsgründen nur 3 Tage lang gültig.** Fahren Sie also möglichst bald mit der Anmeldung fort.

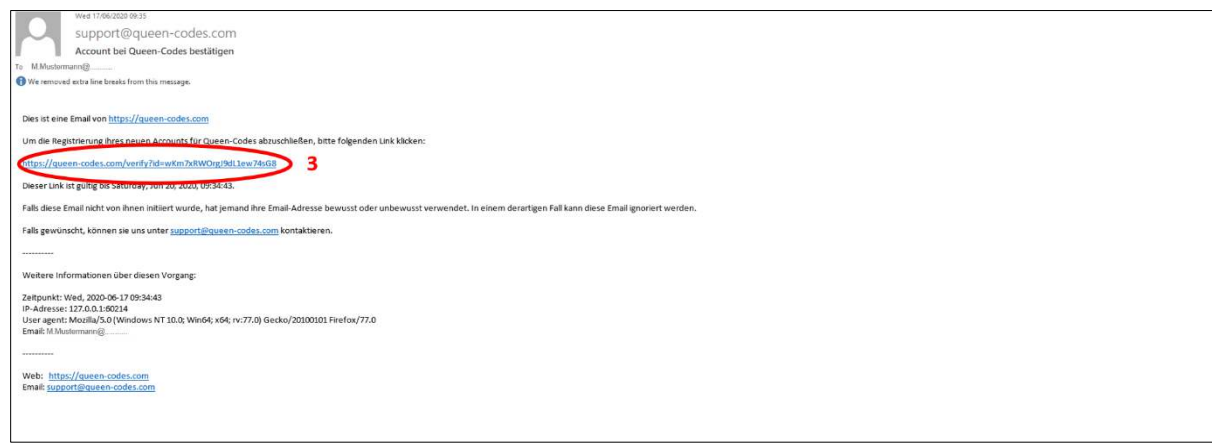

<span id="page-1-0"></span>*Abbildung 3. Benutzerkonto bei www.queen-codes.com anlegen (Schritt 3).* 

 $\therefore$ Wenn das E-Mail Programm aus irgendeinem Grund den Link nicht aktiviert, kann man ihn auch in das Eingabefeld des Internet-Browsers kopieren (Firefox, Chrome, Edge, Internet Explorer, …) und dort die Eingabe bestätigen.

### 1.4 Registrierung erfolgreich abgeschlossen

War die Anmeldung erfolgreich, erscheint im Browser die in [Abbildung 4](#page-1-1) gezeigte Meldung. QueenCodes erkennt jetzt den Zuchtbetrieb, mit dem es sich später auf BeeData verbinden muss.

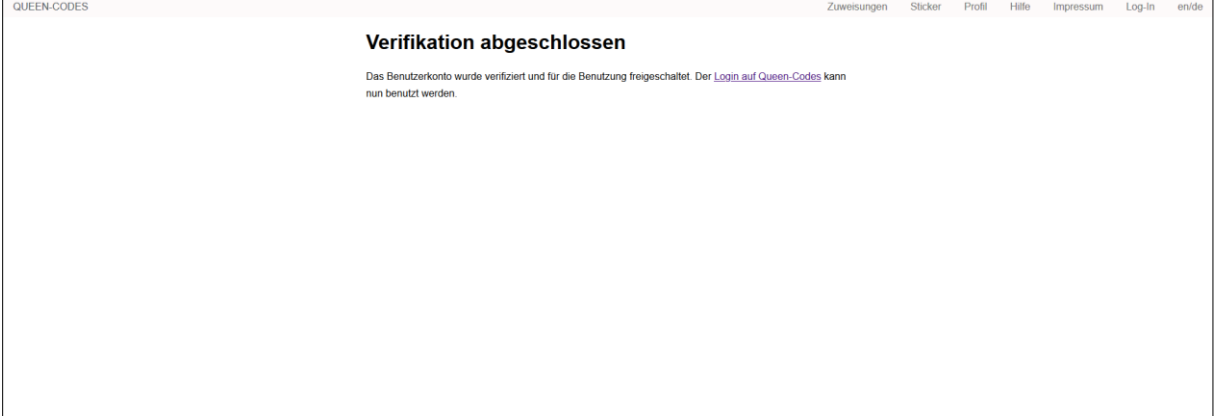

<span id="page-1-1"></span>*Abbildung 4. Benutzerkonto bei www.queen-codes.com anlegen (Schritt 4).*

# 2 Stammdaten in BeeData freigeben

### 2.1 Stammdatenfreigabe für QueenCodes

Als nächster Schritt muss auf BeeData [\(https://web.rdv.at/bdv/\)](https://web.rdv.at/bdv/) die Freigabe der Stammdaten für QueenCodes erfolgen [\(Abbildung 5\)](#page-2-0). Im elektronischen Zuchtausweis von QueenCodes werden später auch die Kontaktdaten des Zuchtbetriebes angezeigt. Deswegen ist dieser Schritt notwendig. Steigen Sie also in BeeData [\(https://web.rdv.at/bdv/\)](https://web.rdv.at/bdv/) ein.

- $\&$  Wählen Sie den Menupunkt "Allgemeines" [\(Abbildung 5,](#page-2-0) Nummer 4).
- Setzen Sie im Bereich "Stammdatenfreigabe für QueenCodes" ein Häkchen. Damit stimmen Sie zu, dass personenbezogene Daten an QueenCodes weitergegeben werden [\(Abbildung 5,](#page-2-0) Nummer 5).
- $\odot$  Bestätigen Sie die Eingabe, indem Sie auf die Schaltfläche "bestätigen" klicken [\(Abbildung 5,](#page-2-0) Nummer 6).

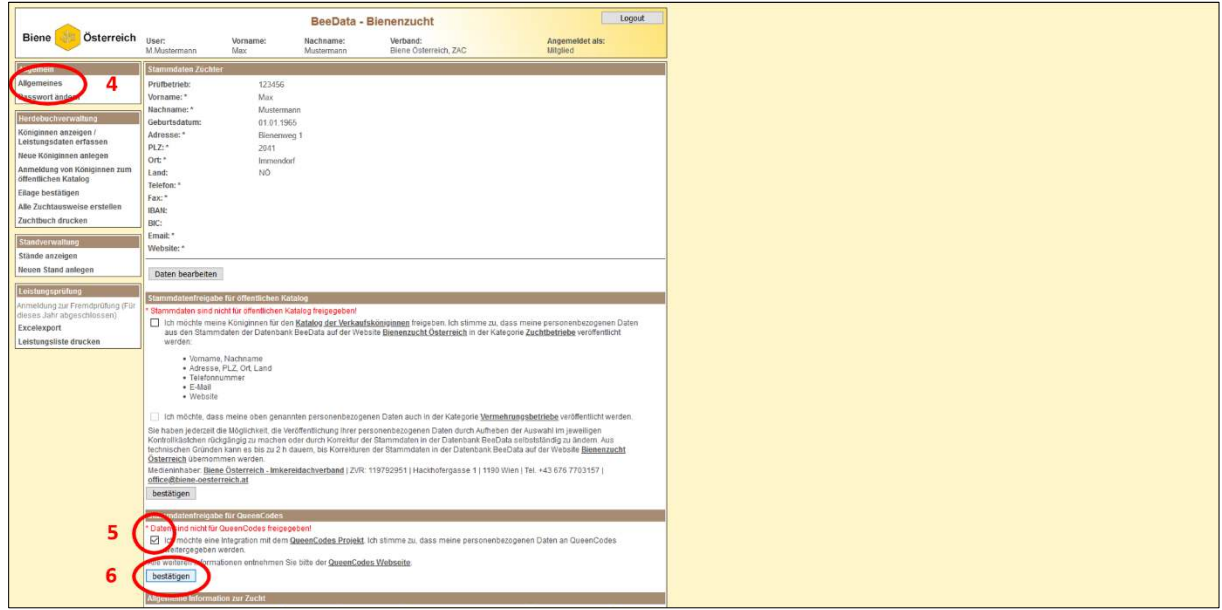

<span id="page-2-0"></span> *Abbildung 5. Stammdaten in BeeData freigeben* 

2.2 Stammdatenfreigabe erfolgreich abgeschlossen

Ab diesem Zeitpunkt erscheinen unter dem Menupunkt "Königinnen anlegen/Leistungsdaten erfassen" ([Abbildung 6,](#page-2-1) Nummer7) neben jeder Königinnen folgendes Symbol [\(Abbildung 6,](#page-2-1) Nummer8): Mit diesem wird die Zuweisung von QueenCodes-Zeichenplättchen an die betreffenden Königinnen durchgeführt (Siehe Kapite[l 4\)](#page-5-0).

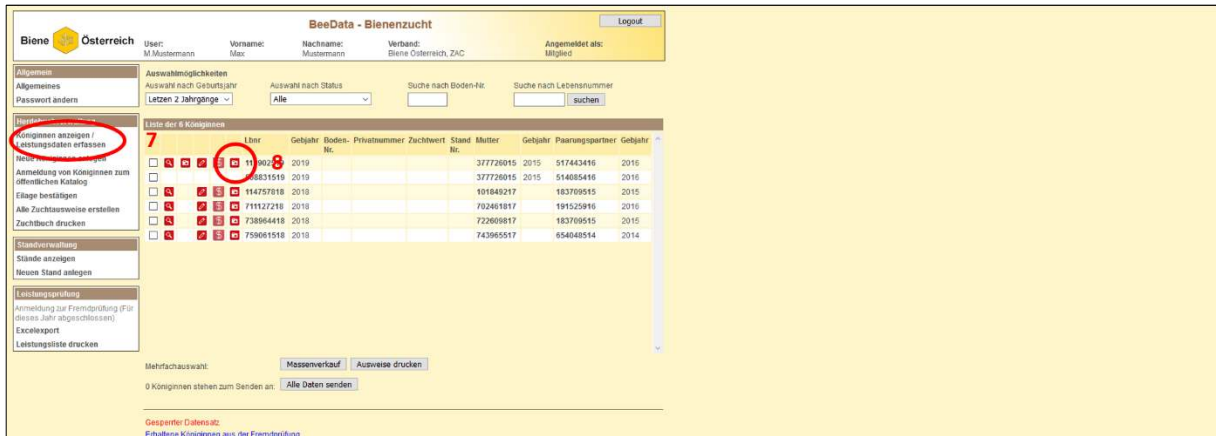

<span id="page-2-1"></span>*Abbildung 6. Zuweisung von QueenCodes-Zeichenplättchen an die betreffenden Königinnen.* 

# 3 Königinnen mit QueenCodes-Zeichenplättchen markieren

Als nächster Schritt werden die Königinnen mit den QueenCodes Zeichenplättchen markiert.

### 3.1 Zeichenplättchen vom Code-Set ablösen

- Schieben Sie das Zeichenplättchen mit einem scharfen Gegenstand (Taschenmesser, Nagelschere oder Ähnliches) aus dem QueenCode Code-Set [\(Abbildung 7\)](#page-3-0).
- Kleben Sie das Zeichenplättchen wie üblich mit einem Klebstoff auf die Königin und lassen Sie den Klebstoff antrocknen [\(Abbildung 8\)](#page-3-1). Geben Sie die Königin dann in den Versandkäfig.

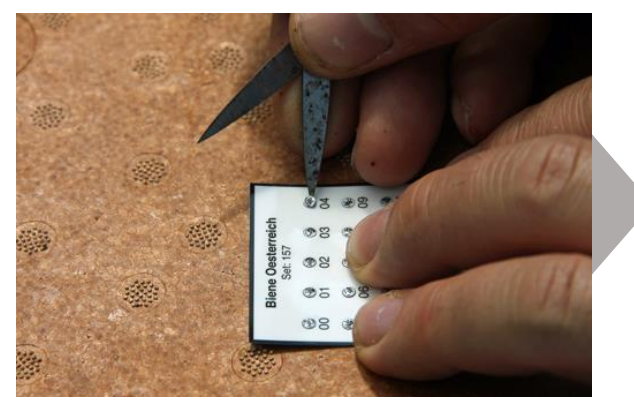

*Abbildung 7. Königinnen mit QueenCodes Zeichenplättchen markieren: Zeichenplättchen vom Code-Set ablösen.* 

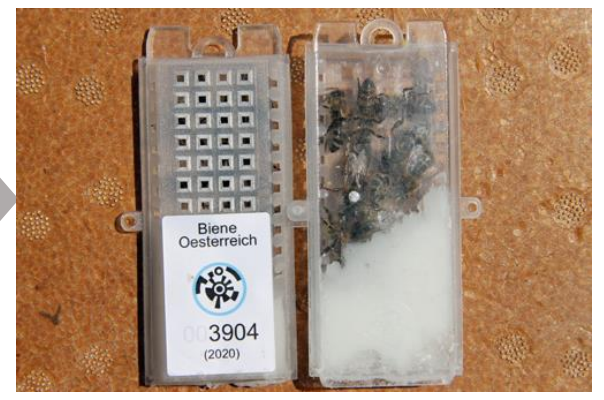

*Abbildung 8. Königinnen mit QueenCodes Zeichenplättchen markieren: Markierte Königin in den Versandkäfig geben und Etikettieren.* 

# <span id="page-3-0"></span>3.2 Wie komme ich zur Kontrollnummer?

Auf den QueenCode Code-Sets [\(Abbildung 9\)](#page-3-2) befinden sich drei wichtige Informationen, die für die Zuweisung der QueenCodes an die markierten Königinnen benötigt werden:

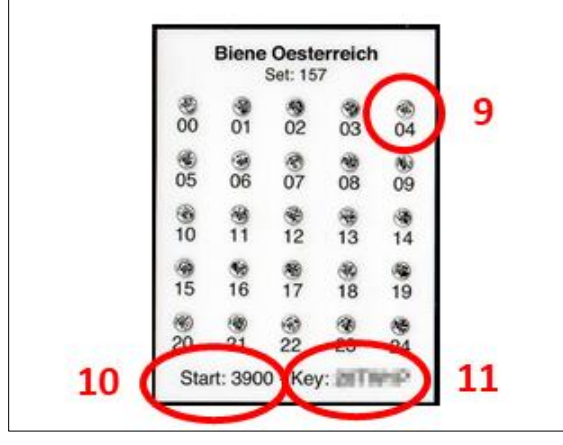

<span id="page-3-2"></span>*Abbildung 9. QueenCodes Zeichenplättchen-Set*

<span id="page-3-1"></span> Die **Nummer des einzelnen Zeichenplättchens** unter dem jeweiligen Plättchen [\(Abbildung 9,](#page-3-2) Nummer 9). *Im Beispiel in [Abbildung](#page-3-2)  [9](#page-3-2) wäre das die Nummer 04*.

 Die **Startnummer** des jeweiligen Zeichensets [\(Abbildung 9,](#page-3-2) Nummer 10). *Im Beispiel in [Abbildung 9 w](#page-3-2)äre das die Nummer 3900*.

 Der **Schlüssel** für das Zeichenset [\(Abbildung 9,](#page-3-2) Nummer 11). *In unserem Beispiel i[n Abbildung 9](#page-3-2) ist dieser aus Sicherheitsgründen nur verpixelt dargestellt*.

Die **Kontrollnummer** für jedes Zeichenplättchen erhält man, indem man die **Startnummer** [\(Abbildung](#page-3-2)  [9,](#page-3-2) Nummer 10) und die **Nummer des einzelnen Zeichenplättchens** [\(Abbildung 9,](#page-3-2) Nummer 9) **zusammenzählt**. *Im Beispiel des Zeichenplättchens 04 in [Abbildung 9](#page-3-2) ergibt das die Kontrollnummer 3904*.

### 3.3 Wie merke ich mir die Kontrollnummer jeder einzelnen Königin?

Mit den QueenCode Zeichenplättchen-Sets haben Sie auch Etiketten erhalten [\(Abbildung 10\)](#page-4-0). Auf diesen Etiketten sind die QueenCodes der einzelnen Zeichenplättchen stark vergrößert dargestellt.

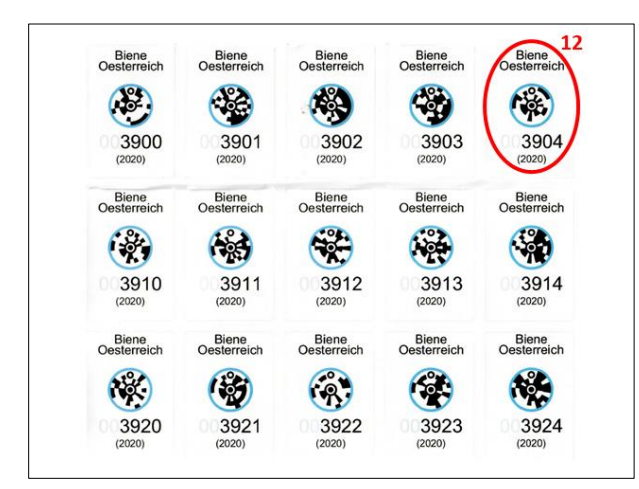

*Abbildung 10. QueenCode Etiketten* 

 Unter den QueenCodes der einzelnen Zeichenplättchen stehen die Kontrollnummern der jeweiligen Zeichenplättchen (zur Erinnerung: **die Kontrollnummer ergibt sich aus der Startnummer plus der Nummer des Zeichenplättchens**).

Kleben Sie das Etikett mit der Kontrollnummer der Königin, die Sie gerade markiert haben, auf den Käfig. *In unserem Beispiel [\(Abbildung 10,](#page-4-0) Nummer 12) wäre das die Kontrollnummer 3904*.

<span id="page-4-0"></span>Wenn Sie **mehrere Geschwistergruppen gleichzeitig** in die anonyme Fremdprüfung geben wollen, sollten Sie sich **notieren**, oder sonst irgendwie merken, **welche Kontrollnummer bzw. welcher Käfig zu welcher Geschwistergruppe gehört**.

Sie können Königinnen mit QueenCode-Zeichenplättchen natürlich auch dann markieren, wenn Sie diese nicht versenden. In diesem Fall können Sie die betreffende **Etikette auf den Stock oder auf die Stockkarte kleben**.

Sie können bereits die **unbegattete Königin** mit den QueenCode-Zeichenplättchen markieren. Wenn die Königin begattet ist, können Sie die Kontrollnummer mit der **Queen-Codes App Ihres Smartphones unter Verwendung der beigefügten Lupe** auslesen und das entsprechende Etikett auf den Versandkäfig kleben. Damit können Königinnen eindeutig identifiziert werden!

# <span id="page-5-0"></span>4 QueenCodes Zeichenplättchen zuweisen

Zum Schluss müssen Sie noch im Herdebuch von BeeData angeben, welche Königin Sie mit welchem QueenCode Zeichenplättchen markiert haben. Dazu führen Sie eine **Zuweisung** durch. Steigen Sie also in BeeData [\(https://web.rdv.at/bdv/\)](https://web.rdv.at/bdv/) ein.

### 4.1 Königin auf BeeData auswählen

& Klicken Sie, wie in [Abbildung 11](#page-5-1) dargestellt, in BeeData unter dem Menupunkt "Königinnen anlegen/Leistungsdaten erfassen" bei der Königin, der Sie die Kontrollnummer zuweisen wollen auf das folgende Symbol (sieh[e Abbildung 11,](#page-5-1) Nummer 13): *In unserem Beispiel [\(Abbildung](#page-5-1)  [11,](#page-5-1) Nummer 13) die Lebensnummer 234736720*.

|                                                  |                                                |                |                         | BeeData - Bienenzucht             |                      |                |                             | Logout |
|--------------------------------------------------|------------------------------------------------|----------------|-------------------------|-----------------------------------|----------------------|----------------|-----------------------------|--------|
| Österreich<br><b>Biene</b>                       | <b>Hear</b><br>Vorname:<br>M.Mustermann<br>Max |                | Nachname:<br>Mustermann | Verband:<br>Biene Österreich, ZAC |                      |                | Angemeldet als:<br>Mitglied |        |
| Allgemein                                        | Auswahlmöglichkeiten                           |                |                         |                                   |                      |                |                             |        |
| <b>Allgemeines</b>                               | Auswahl nach Geburtsiahr                       |                | Auswahl nach Status     |                                   | Suche nach Boden-Nr. |                | Suche nach Lebensnummer     |        |
| Passwort ändern                                  | 2020                                           | Alle<br>Ľ3     |                         |                                   |                      |                | suchen                      |        |
| Herdebuchverwaltung                              | Liste der 77 Königinn                          |                |                         |                                   |                      |                |                             |        |
| Königinnen anzeigen /<br>Leistungsdaten erfassen | <b>O Q D 2 1 R 27 736720 2020</b>              |                |                         |                                   |                      | 565788318 2018 | 923666517                   | 2017   |
| Neue Königinnen anlegen                          |                                                |                |                         |                                   | 565788318 2018       |                | 923666517                   | 2017   |
| Anmeldung von Königinnen zum                     | <b>DEE &amp; Codes</b> 2020                    |                |                         |                                   |                      |                |                             |        |
| öffentlichen Katalog                             | □ ■ ■ ■ ■ 278700720 2020                       |                |                         |                                   | 565788318 2018       |                | 923666517                   | 2017   |
| Eilage bestätigen                                | □ ■ ■ ■ ■ ■ 286046220 2020                     |                |                         |                                   | 565788318 2018       |                | 923666517                   | 2017   |
| Alle Zuchtausweise erstellen                     | □ ■ ■ ■ ■ ■ 292643720 2020                     |                |                         |                                   | 565788318 2018       |                | 923666517                   | 2017   |
| Zuchtbuch drucken                                | □ 362686820 2020                               |                |                         |                                   | 565788318 2018       |                | 923666517                   | 2017   |
| Standverwaltung                                  | $\Box$                                         | 628177720 2020 |                         |                                   | 565788318 2018       |                | 666808116                   | 2016   |
| Stände anzeigen                                  |                                                | 635966720 2020 |                         |                                   | 565788318 2018       |                | 666808116                   | 2016   |
| <b>Neuen Stand anlegen</b>                       | $\Box$                                         | 648042620 2020 |                         |                                   | 565788318 2018       |                | 666808116                   | 2016   |
|                                                  |                                                | 651627920 2020 |                         |                                   | 565788318 2018       |                | 666808116                   | 2016   |
| Leistungsprüfung                                 | $\Box$                                         | 662981320 2020 |                         |                                   | 565788318 2018       |                | 666808116                   | 2016   |
| Anmeldung zur Fremdprüfung (Für                  | $\Box$                                         | 673428520 2020 |                         |                                   | 565788318 2018       |                | 666808116                   | 2016   |
| dieses Jahr abgeschlossen)<br>Excelexport        | $\Box$                                         | 682896220 2020 |                         |                                   | 565788318 2018       |                | 666808116                   | 2016   |
| Leistungsliste drucken                           | $\Box$                                         | 695142620 2020 |                         |                                   | 565788318 2018       |                | 666808116                   | 2016   |
|                                                  | $\sim$                                         |                |                         |                                   |                      |                |                             | ×      |
|                                                  | Mehrfachauswahl:                               |                | Massenverkauf           | Ausweise drucken                  |                      |                |                             |        |
|                                                  | 0 Königinnen stehen zum Senden an:             |                | Alle Daten senden       |                                   |                      |                |                             |        |
|                                                  |                                                |                |                         |                                   |                      |                |                             |        |

<span id="page-5-1"></span>*Abbildung 11. Zuweisung einer QueenCodes-Kontrollnummer an eine Königin aus dem Herdebuch.* 

### 4.2 Auf QueenCodes das Benutzerkonto bestätigen

Sie werden dann auf [www.queen-codes.com](http://www.queen-codes.com/) umgeleitet [\(Abbildung 12\)](#page-5-2).

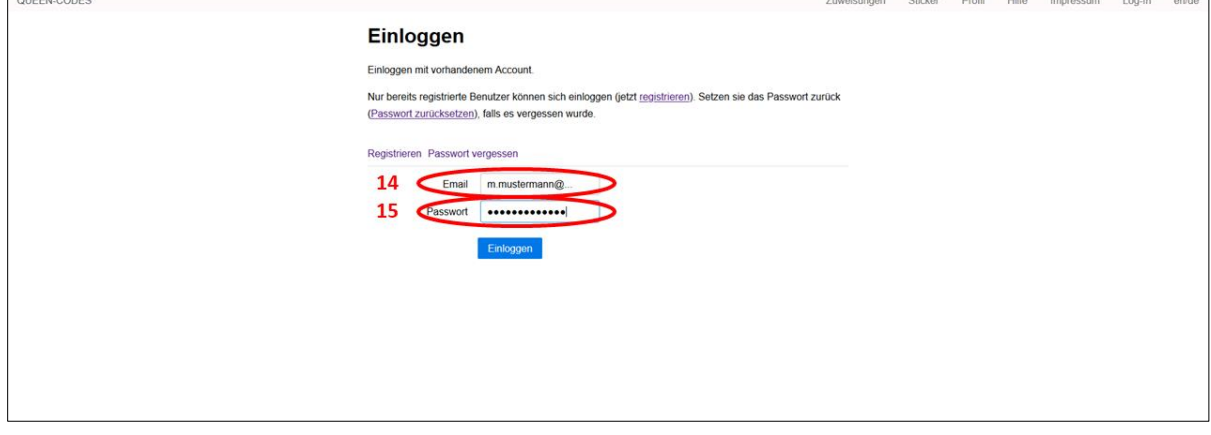

<span id="page-5-2"></span>*Abbildung 12. Zuweisung eines QueenCodes-Zeichenplättchen au[f www.queen-codes.com](http://www.queen-codes.com/) – Einloggen* 

Hier geben Sie Ihre Zugangsdaten für QueenCodes ein, mit denen Sie sich registriert haben:

 $\Box$  E-Mail [\(Abbildung 12,](#page-5-2) Nummer 14)

 $\sim$ 

 $\Box$  Passwort [\(Abbildung 12,](#page-5-2) Nummer 15)

# 4.3 Auf QueenCodes die Kontrollnummer eintragen

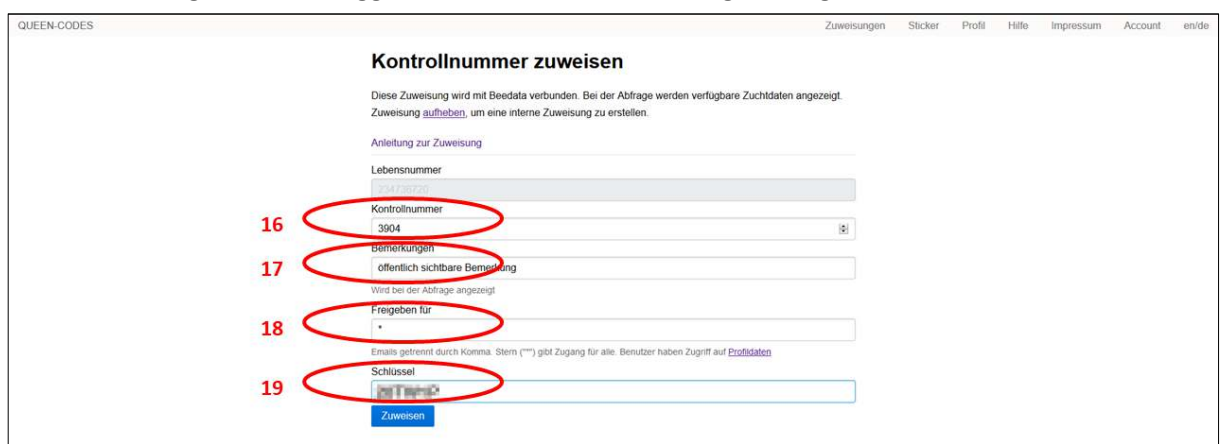

Nach dem erfolgreichen Einloggen erscheint das i[n Abbildung 13](#page-6-0) dargestellte Formular.

<span id="page-6-0"></span>*Abbildung 13. Zuweisung eines QueenCodes-Zeichenplättchen au[f www.queen-codes.com](http://www.queen-codes.com/) – Zuweisen* 

Im Feld "Lebensnummer" ([Abbildung 13\)](#page-6-0) wird die Lebensnummer der Königin angezeigt. *In unserem Beispiel in [Abbildung 13](#page-6-0) ist das die Nummer 234736720*.

- $\Box$  Im Feld "Kontrollnummer" ([Abbildung 13,](#page-6-0) Nummer 16) geben Sie die gewünschte Kontrollnummer ein. *In unserem Beispiel [\(Abbildung 13,](#page-6-0) Nummer 16) ist das die Nummer 3904*.
- $\Box$  Im Feld "Bemerkung" [\(Abbildung 13,](#page-6-0) Nummer 17) können Sie einen Text eingeben, der später beim elektronischen Zuchtausweis angezeigt wird (z.B. Linienbezeichnung oder Ähnliches).
- $\Box$  Im Feld "Freigeben für" [\(Abbildung 13,](#page-6-0) Nummer 18) können Sie die E-Mail Adresse eines registrierten QueenCodes-Benutzers angeben. Der elektronische Zuchtausweis wird dann nur derjenigen Person angezeigt, die sich mit dieser E-Mail Adresse bei QueenCodes registriert hat. Gibt man hier ein Sternchen (\*) ein, wird der elektronische Zuchtausweis allen Personen, die sich auf QueenCodes registriert haben, angezeigt. *In unserem Beispiel [\(Abbildung 13,](#page-6-0) Nummer 18) haben wir an dieser Stelle ein \* eingegeben.*
- $\Box$  Im Feld "Schlüssel" ([Abbildung 13,](#page-6-0) Nummer 19) geben Sie den Schlüssel des QueenCode Zeichenplättchen-Sets. Diesen finden Sie, wie in [Abbildung 9,](#page-3-2) Nummer 11 beschrieben, am Zeichenplättchen-Set rechts unten (neben "Key"). *In unserem Beispiel [\(Abbildung 13,](#page-6-0) Nummer 19) wird der Schlüssel aus Sicherheitsgründen nur verpixelt dargestellt*.
- **B** Um diese Eingabe zu bestätigen, müssen Sie die Schaltfläche "Zuweisen" ([Abbildung 14\)](#page-7-0) anklicken.

**Damit bei der Verteilung für die anonyme Fremdprüfung die Kontrollnummer von allen**  Mitarbeitern kontrolliert werden kann, ist im Feld "Freigeben für" unbedingt ein \* **einzugeben**.

# 4.4 Zuweisung erfolgreich durchgeführt

Wenn die Zuweisung erfolgreich durchgeführt wurde, erscheint auf dem Bildschirm die folgende Anweisung: [\(Abbildung 14\)](#page-7-0):

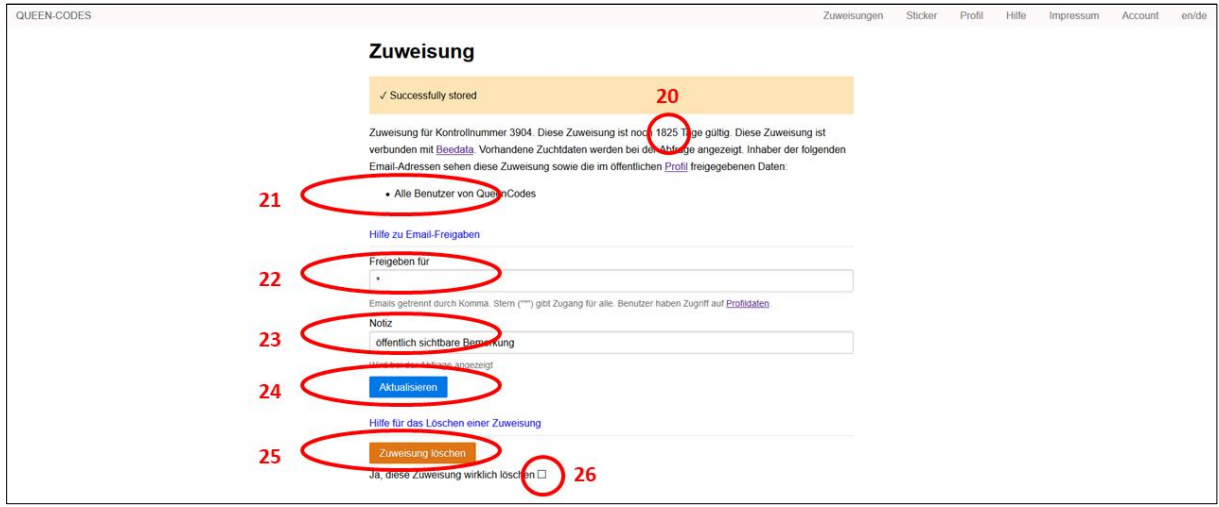

<span id="page-7-0"></span>*Abbildung 14. Zuweisung eines QueenCodes-Zeichenplättchen au[f www.queen-codes.com](http://www.queen-codes.com/) – Zuweisung erfolgreich* 

Im Text wird angezeigt, wie lange der Code gültig ist [\(Abbildung 14,](#page-7-0) Nummer 20). *In unserem Beispiel sind das 1825 Tage.* Darunter [\(Abbildung 14,](#page-7-0) Nummer 21) sieht man, für welche registrierten QueenCodes-Benutzer die elektronischen Zuchtausweise sichtbar sind. *In unserem Beispiel sind das alle Benutzer*.

- $\Box$  Im Feld "Freigeben für" ([Abbildung 14,](#page-7-0) Nummer 22) können Sie an dieser Stelle noch ändern, für welche registrierten QueenCodes-Benutzer die elektronischen Zuchtausweise sichtbar sein sollen.
- $\Box$  Im Feld "Notiz" ([Abbildung 14,](#page-7-0) Nummer 23) können Sie an dieser Stelle noch den Text ändern, der beim elektronischen Zuchtausweis angezeigt werden soll.
- $\odot$  Um diese Änderungen zu bestätigen, müssen Sie auf die Schaltfläche "Aktualisieren" (Abbildung [14,](#page-7-0) Nummer 24) klicken.

Den in Kapitel [4](#page-5-0) beschriebenen Vorgang wiederholen Sie für alle Königinnen, die Sie mit QueenCodes Zeichenplättchen markiert haben.

#### 4.5 Wenn Sie einen Fehler gemacht haben…

Sollten Sie bei der Zuweisung einen Fehler gemacht haben, können Sie die Zuweisung an dieser Stelle wieder aufheben [\(Abbildung 14\)](#page-7-0).

 $\boxtimes$  Setzen Sie beim Feld "Ja, diese Zuweisung löschen" ([Abbildung 14,](#page-7-0) Nummer 26) ein Häkchen Klicken Sie auf das Feld "Zuweisung löschen" ([Abbildung 14,](#page-7-0) Nummer 25).

Sie können die Angaben aber auch ändern (Siehe Punk[t 4.6\)](#page-8-0)

#### <span id="page-8-0"></span>4.6 Alle Zuweisungen ansehen

In QueenCodes erhalten Sie unter<https://queen-codes.com/assignments>eine Liste mit allen von Ihnen durchgeführten Zuweisungen.

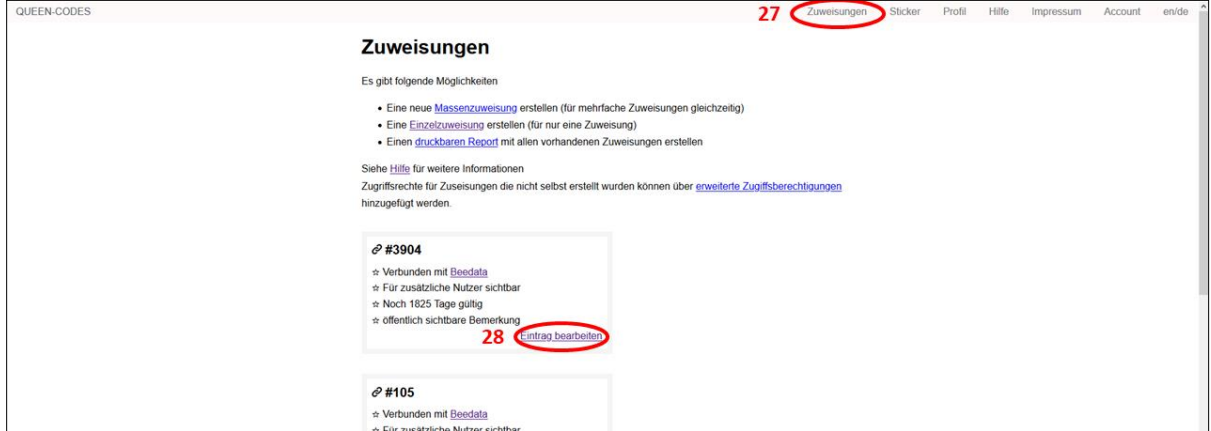

<span id="page-8-1"></span>*Abbildung 15. Zuweisung eines QueenCodes-Zeichenplättchen au[f www.queen-codes.com](http://www.queen-codes.com/) – Zuweisung ansehen und ändern* 

- & Um alle Zuweisungen zu sehen, wählen Sie in QueenCodes den Menupunkt "Zuweisungen" [\(Abbildung 15,](#page-8-1) Nummer 27).
- Wenn Sie einzelne Zuweisungen bearbeiten wollen, klicken Sie bei der gewünschten Kontrollnummer auf "Eintrag bearbeiten" ([Abbildung 15,](#page-8-1) Nummer 28).